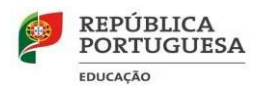

Grupo 550 - Informática

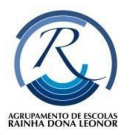

**Tutorial de ligação do** *Google Hangout Meet – Alunos* 

# ➢ **Descrição da ferramenta**

O *Hangouts Meet* é uma ferramenta de videoconferência avançada desenvolvida pela *Google* para colaboração dentro e fora da organização em computadores ou smartphones.

# ➢ **Requisitos**

- Uma **Conta [Google](https://accounts.google.com/)**.
- Um **computador ou telemóvel** equipado **com câmara e microfone**.
- Uma **ligação à Internet ou de dados**.

### ➢ **Calendário - agendar uma reunião**

Para agendar um trabalho de grupo ou uma mentoria:

1. aceder ao *[Google Calendar](https://calendar.google.com/calendar/r)* (ou Calendário) , usando o *email* institucional e criar um evento.

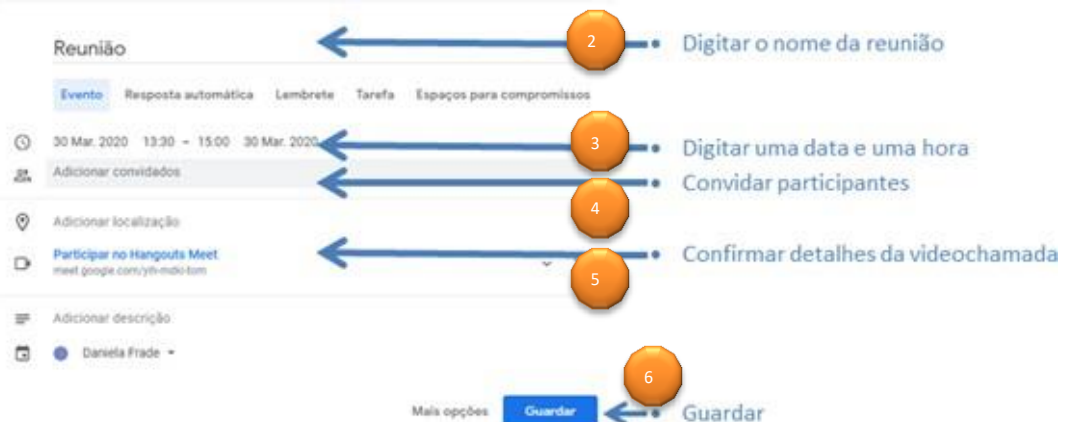

- 2. Digitar o nome da reunião
- *3.* Confirmar a *Data e Hora*
- 4. Adicionar convidados: deverá colocar todos os emails institucionais de quem vai participar na reunião. (@aerdl.eu).
- 5. Confirmar os detalhes da videochamada. (Também poderá copiar o link e enviar por mail, ou mensagem)
- 6. Quando fizer Guardar vai perguntar se "Pretende enviar emails de convite aos

convidadosdoCalendárioGoogle"–CliqueemEnviar. Ao fazeristooselementos da

reunião irão receber um email com o código de acesso à reunião.

### **Esta é a melhor forma de criar a reunião.**

#### ➢ **Forma de acesso**

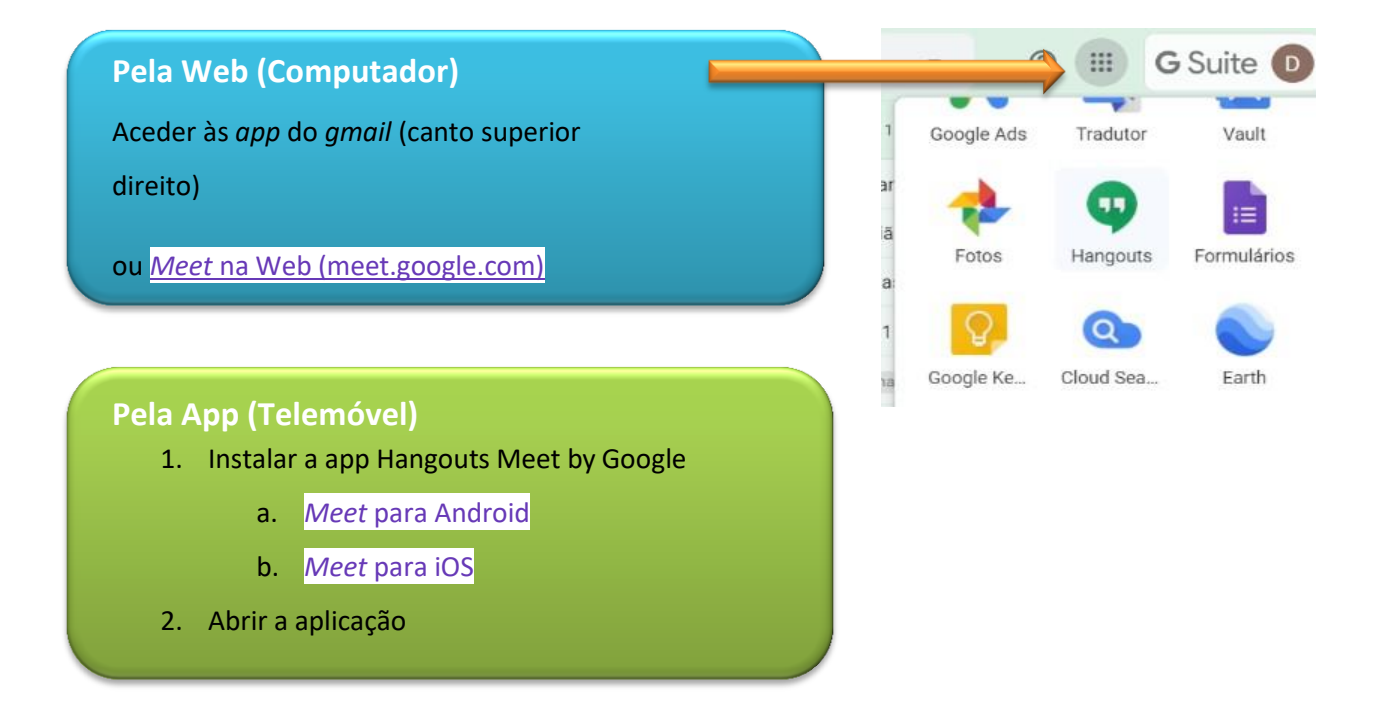

# ➢ **Participar numa reunião**

Receberá uma notificação do calendário antes da reunião iniciar.

Para a reunião só tem de aceder ao email enviado e clicar no link disponível.

Poderá também iniciar a reunião de 3 formas: pelo e-mail, calendário ou pela aplicação (no telemóvel)